УДК 04

ż

### **Создание интерьера в программе Blender**

*Богаткин Максим Антонович* 

*Приамурский государственный университет им. Шолом-Алейхема Студент* 

#### **Аннотация**

В статье представлены особенности построения 3D-модели интерьера квартиры в жилом доме. Описаны основные преимущества использования программы Blender. В результате было получено изображение интерьера с общим видом.

**Ключевые слова:** 3D-моделирование, Blender, визуализация, интерьер.

### **Creating an interior in the Blender program**

*Bogatkin Maxim Antonovich Sholom-Aleichem Priamursky State University Student*

#### **Abstract**

The article presents the features of building a 3D model of the interior of an apartment in a residential building. The main advantages of using the Blender program are described. As a result, an image of the interior with a general view was obtained.

**Key words:** 3D modeling, Blender, visualization, interior.

#### **1. Введение**

3D-моделирование стало неотъемлемой частью современного проектирования, а визуализация 3D объектов нашла широкое применение в дизайне, рекламе, индустрии видео игр и так далее. Интерьер квартиры – аспект, который сложно унифицировать, ввиду разнообразия жилого фонда (планировок квартир и домов, параметров и свойств жилого помещения). Как правило проекты интерьера квартиры – это задача, которая ложится на плечи дизайнеров. Однако этот вариант не всегда уместен, ввиду ограниченности бюджета, особенностей планировки или амбициозных задач. В таком случае, пользователю открыт широкий спекnр 3D редакторов, где можно воплотить идеи и оценить то как они лягут в основу интерьера жилого помещения.

#### **1.1 Актуальность исследования**

Развитие программного обеспечения не стоит на месте, и большинство популярных 3D редакторов становятся все более понятными простому пользователю. Сложные функции и параметры все чаще заменяют на ползунки и регуляторы (Blender, Fusion 360), инструмент имеют подробное описание

или даже анимации с примером работы (Fusion 360). В сочетании с растущим числом стройматериалов, дизайнерских решений, цветовой гамме современной бытовой техники и так далее, 3D-моделирование становится одной из лучших альтернатив готовым дизайн проектам. С освоением базовых функции большинства 3D-редакторов пользователю открывается широкий спектр возможностей в сфере дизайна интерьера. Программ Blender предлагает пользователю свободный доступ ко всем её функциям, удобное управление и широкий спектр инструментов и настроек.

## **1.2 Обзор исследований**

М. А. Бахмова пишет, что с помощью компьютерных технологий сегодня можно воплотить в жизнь абсолютно любую, самую необыкновенную и сумасшедшую идею. В статье рассматриваются возможности программы Blender, в качестве удобного способа освоения приемов и механизмов архитектурного проектирования и моделирования[1]. Компьютерное моделирование в архитектуре и дизайне – важный инструмент проектирования и подачи архитектурной идеи. Графическая модель зримо и наглядно выражает идеи противоречивости развития, целостности или несвязности объектов в дизайне, утверждает Д.В. Измайлов. В статье автор так же рассматривает применение программы Blender в образовании как средство объемного представления архитектурных элементов обучающимся[2]. В работе Д.Э. Божко рассмотрены основные этапы создания дизайнпроекта учебной BIM-лаборатории. Предложена концепция и оригинальное дизайнерское решение для учебной отраслевой лаборатории. Представлена фотореалистичная визуализация разработанного дизайнпроекта в программе Blender[3].

### **1.3 Цель исследования**

Цель исследования – обозначит основные преимущества программы Blender как инструмента для создания интерьера жилого помещения. Получить реалистичные визуализации интерьера, созданного базовым набором инструментов.

### **2. Методы исследования**

В работе был применен аналитический метод: были проанализированы материалы и обучающие ресурсы по работе в программе Blender.

# **3. Результат**

Создание интерьера в первую очередь начинается с плана жилого помещения. Его можно воссоздать, перенеся на объект Plane в режиме редактирования контуры стен, при помощи сочетаний клавиш Ctrl + R (это создат петлю через всю плоскость) и Ctrl + B (преобразует линию в 2 параллельные, применимо для создания стен). В программе Blender существует возможность настроить единицы измерения и строить помещения из отдельных элементов (рисунок 1).

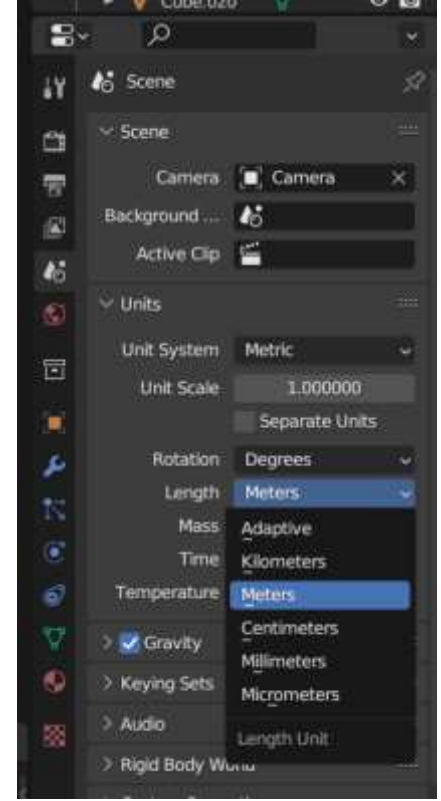

Рисунок 1 – Задание единиц измерения

Далее, в случае переноса плана помещения при помощи инструмента Extrude создаются стены (рисунок 2). Для наглядности внутреннего пространства помещения стены используются разной высоты, в зависимости от ракурса.

После создания стен жилое пространство наполняется объектами. Все объекты на рисунке 3 созданы лишь при помощи базовых инструментов (Extrude, Scale, Move, Loop Cut, Bevel). Для общего плана интерьера, и расположения объектов, не требуется большой детализации. Кадр и пространство следует заполнять мебелью, бытовой техников, освещением и другими крупными элементами интерьера. Такой подход позволит увидеть картину в целом и ответить на вопрос «рационально ли использовано пространство?».

Мелкие детали же наоборот будут привлекать на себя внимание и не давать возможности взглянуть на композицию в целом. Вазы, столовые приборы, картины, и прочее добавят проработанности визуализации но основная задача уйдет в этом случае на второй план.

Здесь куда важнее расположить холодильник; диван; кровать; подобрать цвет обоев, полов и мебели, повесить телевизор на стену или же поставить на тумбу (рисунок 3).

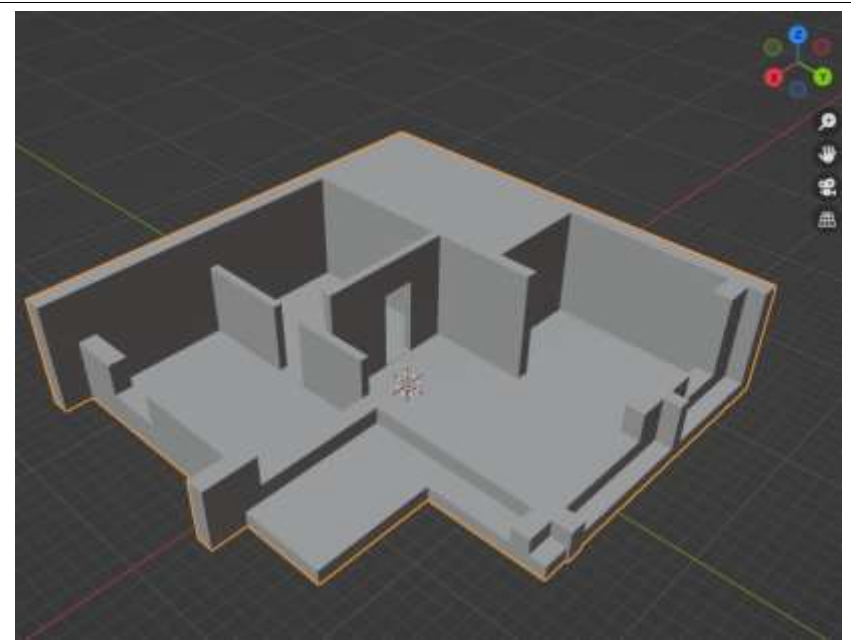

Рисунок 2 – Создание стен разной высоты

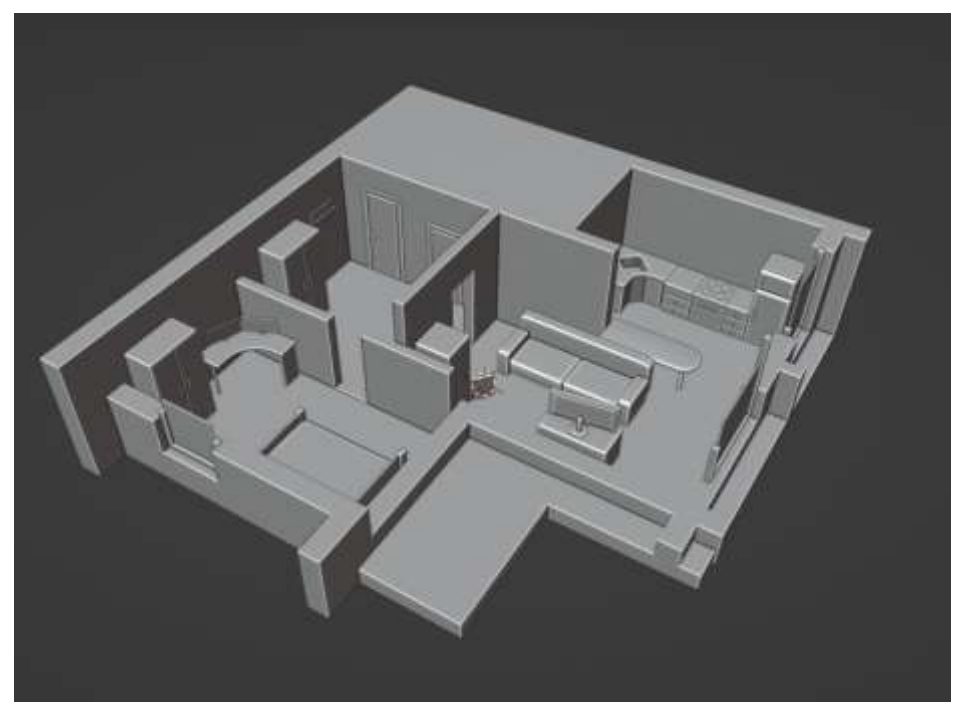

Рисунок 3 – Расположение объектов в пространстве комнат

На рисунке 4 представлен пример упрощения модели в тех местах, которые не имеют значения или не видны на визуализации. Телевизор состоит из двух цилиндров, отредактированных при помощи масштаб и одного параллелепипеда. Диван на рисунке 5 – представляет собой одну фигуру, копированную и отмасштабированную.

И не смотря на простоту реализации, это модели дают понять их форму и объем. Так, например, при выборе дивана можно создать примерную упрощенную копию моделей, между которыми предстоит выбор, размеры – всегда можно уточнить в магазине, там же получить фото дивана. И уже его упрощенную 3D-модель располагать в строящейся композиции.

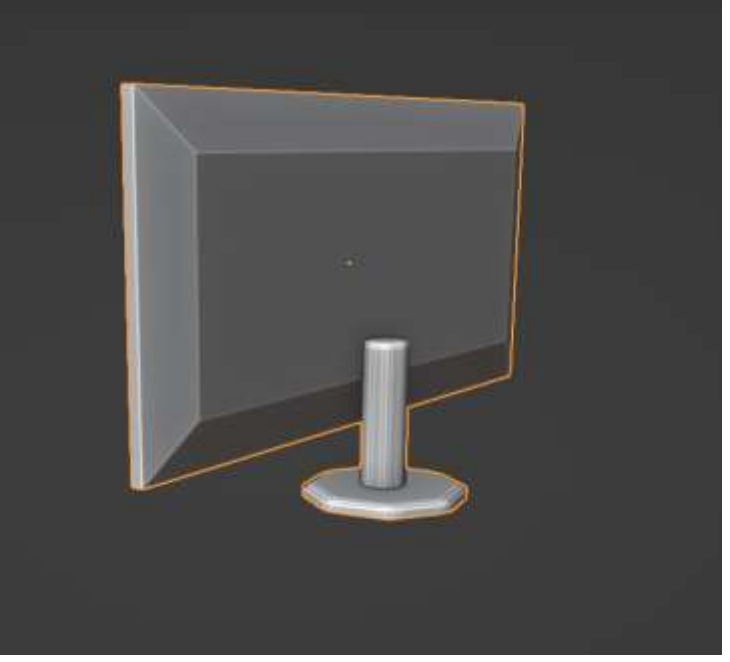

Рисунок 4 – Пример «упрощения» формы

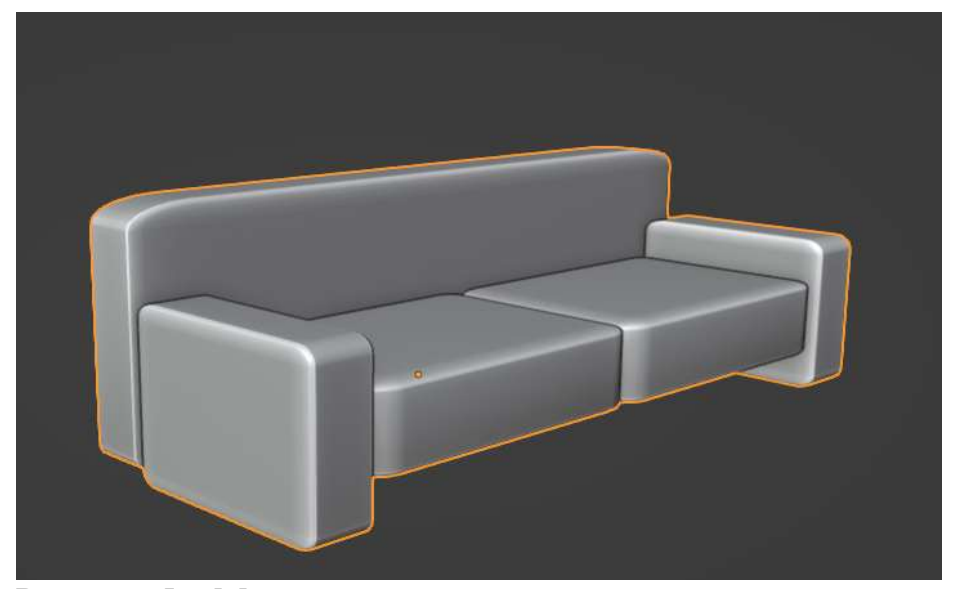

Рисунок 5 – Модель дивана в упрощённом представлении

За расстановкой объектов в сцене следует шейдинг (наложение текстур и цвета на объекты). Здесь хорошим инструментом станут Ноды. Подобрав необходимое сочетание, с их помощью возможно получить практически любой материал (дерево, стекло, бетон и так далее).

На рисунке 6 представлен итоговый результат создания интерьера в программе Blender. Процесс рендера происходил на стандартных настройках (движок: Cycles; Количество семплов: 512; формат изображения 1080 на 1920 точек).

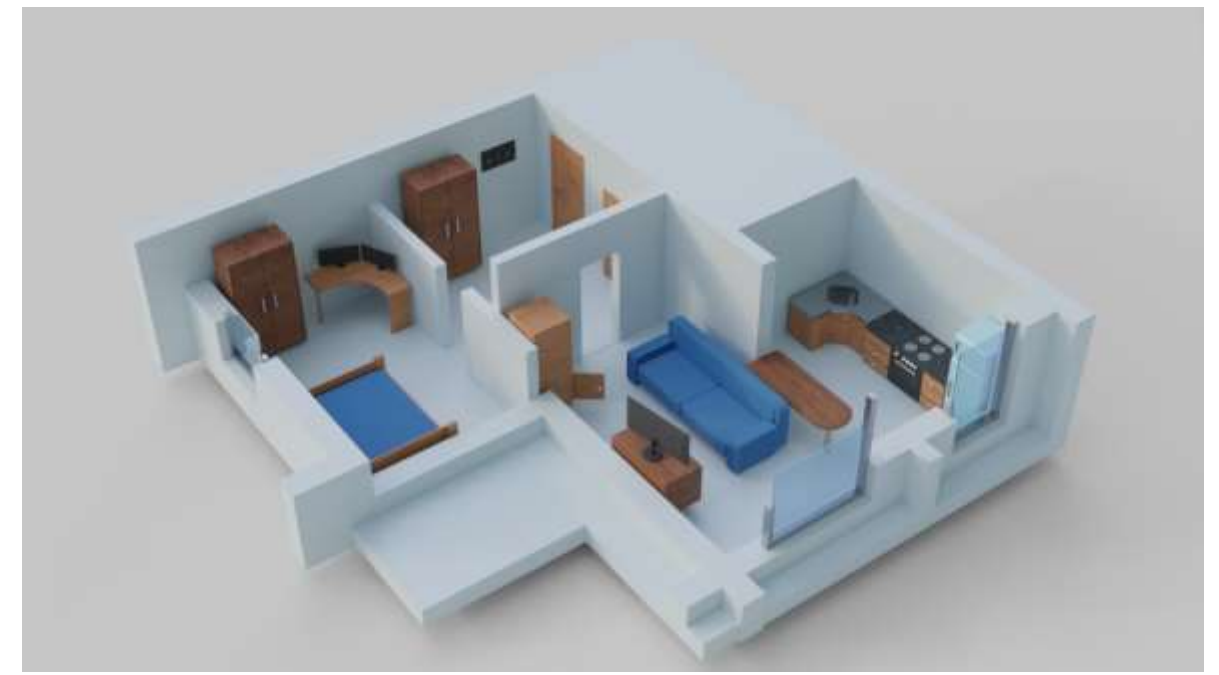

Рисунок 6 – Итоговый результат

# **4. Выводы**

В результате исследования было получено готовое изображение интерьера жилого пространства, где ключевую роль играет цветовая гамма и расположение объектов. Были сформулированы принципы создания объектов сцены представленного формата. Программа Blender показала себя как простой и удобный инструмент для оформления жилого пространства.

# **Библиографический список**

- 1. Бахмова М. А. Процесс 3D-моделирования и дизайн-проектирования объектов интерьера онлайн // Современные тенденции развития системы образования. 2019. С. 231-234.
- 2. Гасанзаде М. Э. Blender в архитектурном образовании // М 34 Материалы международного научного форума обучающихся «Молодежь в науке и искусстве». 2021. С. 31.
- 3. Божко Д. Э. Разработка дизайна и технического оснащения учебной лаборатории для информационного моделирования // Студент года 2021. 2021. С. 151-161.